# krom

## Bus modülü BCM 400..B2/B3 PROFINET/EtherNet/IP/ Modbus TCP, BCU 4xx için

### KULLANIM KILAVUZU

· Edition 04.23 · TR · 03251597

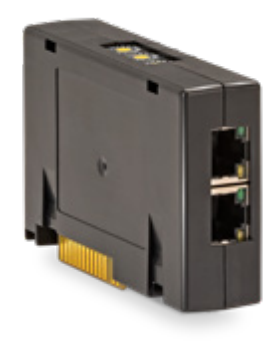

### **I**CINDEKILER

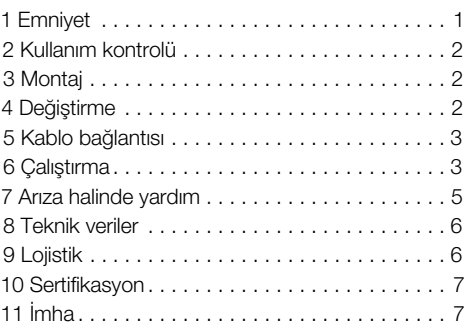

### 1 EMNIYET

### 1.1 Okuyun ve saklayın

 Bu kılavuzu montaj ve çalıştırmadan önce itinayla okuyun. Montaj tamamlandıktan sonra kılavuzu lütfen işletene teslim edin. Bu cihaz yürürlükte olan yönetmeliklere ve normlara göre kurulmalı ve çalıştırılmalıdır. Bu kılavuz[u www.docuthek.com](https://docuthek.kromschroeder.com/documents/index.php?selclass=2&folder=401154)  internet sitesinde de bulabilirsiniz.

### 1.2 İşaretlerin anlamı

1  $2$  3 **a b c** = Çalışma sırası

 $\rightarrow$  = Uyarı

#### 1.3 Sorumluluk

Kılavuza uyulmamasından ve kullanım amacına aykırı kullanımdan doğan hasarlar için herhangi bir sorumluluk kabul etmiyoruz.

### 1.4 Emniyet uyarıları

Emniyet için önem teşkil eden bilgiler bu kılavuzda şu şekilde işaretlenmiştir:

### $\Lambda$  TFHI İKF

Hayati tehlikenin söz konusu olduğu durumlara işaret eder.

### UYARI

Olası hayati tehlike veya yaralanma tehlikelerine işaret eder.

### $\mathbf A$  dikkat

Olası maddi hasarlara işaret eder.

Tüm çalışmalar sadece kalifiye gaz uzmanı tarafından yapılmalıdır. Elektrik çalışmaları sadece kalifiye uzman elektrikçi tarafından yapılmalıdır.

### 1.5 Modifikasyon, yedek parçalar

Her türlü teknik değişiklik yapılması yasaktır. Sadece orijinal yedek parçalar kullanın.

### <span id="page-1-0"></span>2 KULLANIM KONTROLÜ

BCM 400 Bus modülü, BCU 4xx serisi bek kumandalarının PROFINET, EtherNet/IP veya Modbus TCP üzerinden bir alan veri yolu (fieldbus) kartına bağlanabilmesi için iletişim arayüzü vazifesi görür. Alan veri yolu (fieldbus) üzerinden yapılan ağ bağlantısı sayesinde BCU 4xx bir otomasyon sistemi (örn. PLC) tarafından kumanda edilebilmekte ve denetlenebilmektedir. İletişim ağının yetkisiz erişime karşı korunması gerekir.

Fonksiyonu sadece belirtilen sınırlar dahilinde garanti edilir, bkz. [Sayfa 6 \(8 Teknik veriler\)](#page-5-1). Bunun dışında her kullanım, tasarım amacına aykırı sayılır.

### 2.1 Tip anahtarı

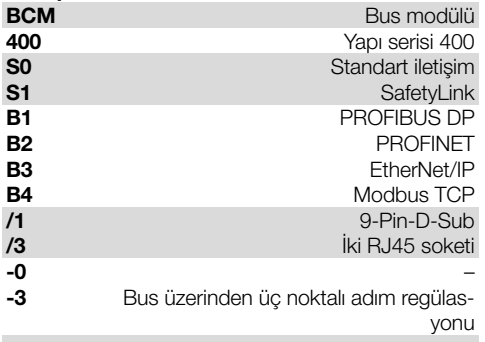

#### 2.2 Parçaların tanımı

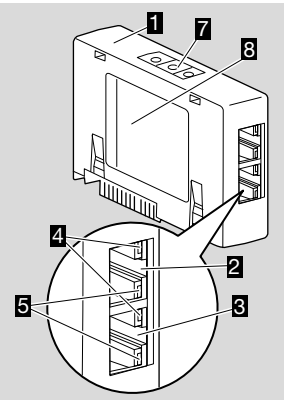

- 1 RJ45 soketli BCM../3
- 2 Bus iletişimine bağlantı için RJ45 soketi (Port P1)
- 3 Bus iletişimine bağlantı için RJ45 soketi (Port P2)
- 4 Yeşil LED (bağlantının gösterilmesi için: kapalı = bağlantı yok, açık = bağlantı var, yanıp sönme = veri aktarımı)
- 5 Sarı LED (aktarma hızının gösterilmesi için: açık = 100 Mbit, kapalı = 10 Mbit)
- 6 Kodlama şalterleri

### 7 Tip etiketi

MAC adresi ( $\bf{A}$ ) ve çevre sıcaklığı ( $\bf{B} + \bf{C}$ ) – bkz. Tip etiketi.

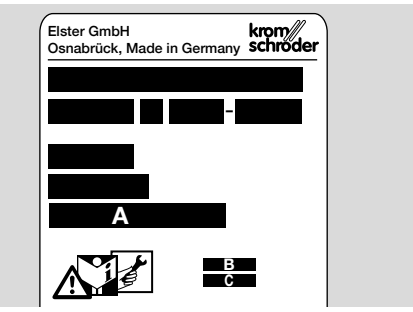

### 3 MONTAJ

- 1 BCU elemanının gerilimini kesin.
- 2 BCU elemanının kapağını açın.
- 3 Bus modülünü öngörülen sokete yerleştirin.

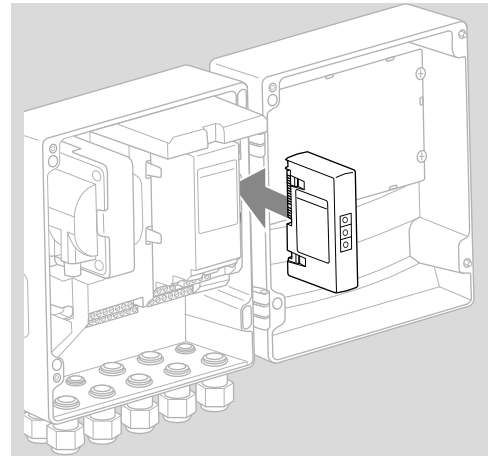

### 4 DEĞİSTİRME

- 1 BCU elemanının gerilimini kesin.
- 2 BCU elemanının kapağını açın.
- 3 Güç ve Bus modülünün bağlantı fişini çıkarın.
- 4 Kolaylık bakımından modülleri şu sıralamaya göre çıkarın:
	- 1. güç modülü,
	- 2. Bus modülü.

<span id="page-2-0"></span>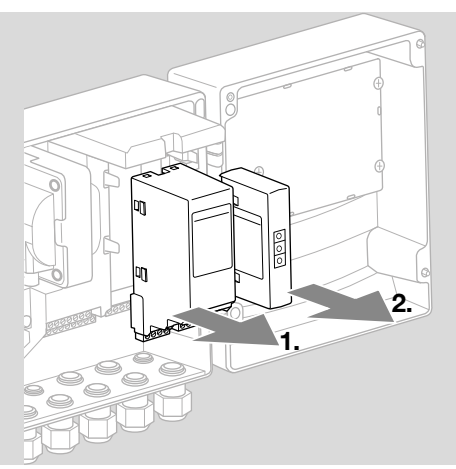

**→** Modüllerin montajı sıralamayı tersine takip ederek gerçekleşir.

### 5 KABLO BAĞLANTISI

- 1 Tesisin gerilimini kapatın.
- **→** Kablolar ve konektörler için sadece ilgili alan veri yolu (fieldbus) gereksinimlerini karşılayan bileşenler kullanın.
- **→** Blendailı RJ45 konektör kullanın.
- **→** Kablo uzunluğu: 2 abone arasında maks. 100 m.
- **→** PROFINET kurulum yönergeleri, bkz. [www.](https://www.profibus.com/download/profinet-installation-guidelines) [docuthek.com.](https://www.profibus.com/download/profinet-installation-guidelines)
- → Ethernet kurulum yönergeleri, bkz. [www.odva.](https://www.odva.org/technology-standards/key-technologies/ethernet-ip) [org.](https://www.odva.org/technology-standards/key-technologies/ethernet-ip)
- **→** Modbus spesifikasyonları, bkz. [www.modbus.](https://modbus.org/tech.php) [org.](https://modbus.org/tech.php)
- ➔ İletişim ağının kurulumu IEC 61918'e göre gerçekleşir.
- 2 BCM 400'ü otomasyon sisteminin alan veri yoluna (fieldbus) bağlayın.
- → İletişim ağını yetkisiz erişime karşı koruyun.

### 6 ÇALIŞTIRMA

### $\Delta$  UYARI

#### Patlama tehlikesi!

BCM ve kumanda cihazının (BCU) çalıştırılmasını ancak usulüne uygun parametre ayarı ve kablo bağlantısı yapılmışsa ve tüm giriş ve çıkış sinyalleri kusursuz işleniyorsa onaylayın.

Bus iletişiminin bozulması ya da kesintiye uğraması, iletişim verilerinin geçersiz olması ya da ilklendirme sırasında kontrolörü tarafından alınan sinyaller "0" olarak yorumlanır. Bu sırada kumanda cihazı klemenslerdeki girişler üzerinden kumanda edilirse, standart program akışı gerçekleşir. Bunun için mutlaka A085 ila A089 parametre ayarını dikkate alın!

### UYARI

Bekin kontrolsüz çalışmaya başlaması nedeniyle tehlike!

Başlat ve harici hava ventili kumanda sinyalleri, Bus ve giriş klemensleri arasında Veya kapısı ile bağlantılıdır. BCU, Bus veya klemenste sinyal aktif olduğunda beki çalıştırabilir.

Alan veri yolu (fieldbus) iletişiminin konfigürasyonu, Bus modülü varyantına göre (BCM..B2, BCM..B3 veya BCM..B4) otomasyon sisteminin Engineering-Tool aracı veya BCSoft üzerinden yapılabilir. BCM..S1 sadece BCSoft üzerinden çalıştırılabilir.

Daha ayrıntılı bilgi için bkz. Teknik bilgile BCU 46x veya BCU 480.

- **→** Kullanım kılavuzu ve BCSoft yazılımı [www.docut](https://docuthek.kromschroeder.com/documents/index.php?selclass=2&folder=401119)[hek.com](https://docuthek.kromschroeder.com/documents/index.php?selclass=2&folder=401119) adresinden indirilebilir.
- 1 BCSoft ile kumanda cihazı arasında Ethernet üzerinden iletişim için BCM'de kodlama şalteri konumunu (001 ila FEF) kontrol edin.
- → Alan veri volu (fieldbus) sistemi dahilinde her kodlama şalteri pozisyonu sadece 1 kez kullanılabilir.
- → Her cihaz adı/ağ adı ve her IP adresi alan veri yolu (fieldbus) sistemi dahilinde sadece 1 kez verilebilir.
- **→ PROFINET:** Bir cihaz, abone sinval testivle alan veri yolu (fieldbus) sistemi dahilinde tespit edilebilir (gösterge hareket halinde 00 gösterir).
- ➔ Kumanda cihazının çalıştırılmasına ilişkin bilgiler için bkz[. Bek kumandası BCU 46x, 480](https://docuthek.kromschroeder.com/documents/index.php?selclass=2&folder=401294) kullanım kılavuzu.
- **→** Kumanda cihazının göstergesinde hata mesajı n 1 ila n 4 yanıp söndüğünde alan veri yolu (fieldbus) iletişimi başlatılamaz. Kumanda cihazı dijital girişleri üzerinden işletilmeye devam edilebilir. Bunun için mutlaka A085 ila A089 parametre ayarını dikkate alın!

### 6.1 BCM..B2 (PROFINET)

- **→** Kumanda cihazına (BCU) iliskin tüm spesifik parametreler cihaz ana verileri dosyasında (GSD) kayıtlıdır: cihaz ana verileri dosyası (GSD) www. docuthek.com üzerinden indirilebilir.
- **→** GSD dosyasını otomasyon sisteminin Engineering-Tool aracına yükleyin ve ağ konfigürasyonunu yapın.
- → Gerekli adımları lütfen Engineering-Tool'un kılavuzundan alın.
- 1 BCU elemanına gerilim uygulayın.
- 2 Bus iletişimini konfigüre edin.
- → Otomasyon sisteminin Engineering-Tool aracı üzerinden: Kumanda cihazı için cihaz adını girin.
- → BCSoft üzerinden: Kumanda cihazı için ağ adını, IP adresini, alt ağ maskesini ve standart ağ geçidini girin.
- → Cihaz adının/ağ adının girilmesiyle kumanda cihazı PROFINET IO sisteminde sisteminde kesin olarak algılanır.
- → BCM'ye bir ağ adının girilebilmesi için kumanda cihazında parametre A080 = 1 veya 2 olarak

ayarlanmış olmalıdır, ayrıca bkz. [Sayfa 4 \(6.4](#page-3-0)  [Alan veri yolu \(fieldbus\) konfigürasyonu \(paramet](#page-3-0)[re A080\)\).](#page-3-0)

#### 6.2 BCM..B3 (EtherNet/IP)

- → Kumanda cihazına (BCU) ilişkin tüm spesifik parametreler Electronic Data Sheet dosyasında (EDS) kayıtlıdır: EDS dosyası www.docuthek.com üzerinden indirilebilir.
- 1 Electronic Data Sheet dosyasını (EDS) otomasyon sisteminin Engineering-Tool aracına yükleyin ve ağ konfigürasyonunu yapın.
- **→** Kontrolörde gerekli adımları lütfen Engineering-Tool'un kılavuzundan alın.
- 2 BCU elemanına gerilim uygulayın.
- 3 Bus iletişimini konfiqüre edin.
- → Otomasyon sisteminin Engineering-Tool aracı veya BCSoft üzerinden şunları girin: kumanda cihazı için ağ adı, IP adresi, alt ağ maskesi ve standart ağ geçidi.

### 6.3 BCM..B4 (Modbus TCP)

- 1 Kumanda cihazında gerilimi sağlayın.
- **→** Kumanda cihazında gösterge yanıp söner ve n 3 gösterirse, Bus iletişimi hatalı konfigüre edilmiştir.
- 2 Bus iletişimini konfigüre edin.
- → Kumanda cihazı için ağ adını, IP adresini, alt ağ maskesini ve standart ağ geçidini girin.
- → BCM'ye bir ağ adının girilebilmesi için kumanda cihazında parametre A080 = 1 veya 2 olarak ayarlanmış olmalıdır, ayrıca bkz. [Sayfa 4 \(6.4](#page-3-0)  [Alan veri yolu \(fieldbus\) konfigürasyonu \(paramet](#page-3-0)[re A080\)\).](#page-3-0)

#### <span id="page-3-0"></span>6.4 Alan veri yolu (fieldbus) konfigürasyonu (parametre A080)

- **→** Parametre A080 ayarına göre Bus iletisimi adres kontrollü veya kontrolsüz gerçekleşir.
- **→** BCSoft üzerinden parametre A080 için değeri kontrol edin ve gerekirse ayarlayın.

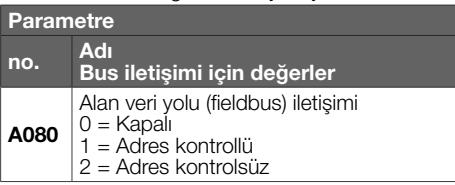

→ Parametrelerin ayarlanmasına ilişkin ayrıca bilgiler için bkz[. BCU 46x, 480](https://docuthek.kromschroeder.com/documents/index.php?selclass=2&folder=401294) kullanım kılavuzu, Bölüm "Ayarlama".

### Parametre A080 = 0:

### Alan veri yolu (fieldbus) iletişimi Kapalı

→ Alan veri yolu (fieldbus) iletişimi kapalıdır. BCSoft ile Ethernet üzerinden cihaza erişim hâlen mümkündür.

#### Parametre A080 = 1:

### Adres kontrollü alan veri yolu (fieldbus) iletişimi

→ EtherNet/IP:DHCP sunucusu, Engineering-Tool veya BCSoft yardımıyla sabit, geçerli bir IP adresi verilebilir.

**→** Teslim halinde cihaz adı/ağ adı söyledir: örneğin BCU 460 için: "bcu-460-xxx" (Engineering-Tool üzerinden konfigürasyonda "not-assigned-bcu-460-xxx").

Karakter dizisi xxx, BCM 400'ün kodlama şalteri aracılığıyla ayarlanan adresi ifade eder (xxx = 001 ila FEF aralığındaki adres).

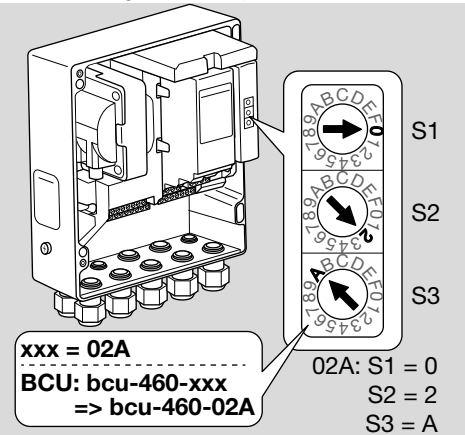

- → "not-assigned-" ifadesi silinmelidir.
- **→** Cihaz adının/ağ adının önüne (örneğin bcu-460xxx) özel bir ad eklenebilir ("örneğin "Zon1-bcu-460-xxx").
- ➔ Cihaz adı en az şu ifadeden oluşmalıdır: örneğin BCU 465 için: "bcu-465-xxx".
- **→** BCM'de kodlama salterleri üzerinden avarlanan adres, otomasyon sisteminin ağ konfigürasyonunda girilen adresle (xxx) aynı olmalıdır.
- **→** Kodlama salterinde değişiklik yapıldıktan sonra, yeni adres ayarının üstlenilmesi için kumanda cihazı kapatılmalı ve tekrar çalıştırılmalıdır.
- 1 Ağ iletişimini çalıştırın.
- → BCU calışmaya başlar. IP adresi geçerli ise, program akışı başlatılabilir.

#### Parametre A080 = 2: adres kontrolsüz alan veri yolu (fieldbus) iletişimi

- → Cihaz adı/ağ adı istenildiği gibi seçilebilir.
- → EtherNet/IP: Geçersiz IP adresi halinde BCU, ağ çatışmalarını önlemek için otomatik olarak DHCP modunda çalışır. IP adresi DHCP sunucusu veya Engineering-Tool tarafından verilebilir.
- 1 Alan veri yolu (fieldbus) iletişimini çalıştırın.

### <span id="page-4-0"></span>7 ARIZA HALINDE YARDIM

### $\Lambda$  TFHI İKF

Elektrik çarpması nedeniyle hayati tehlike söz konusudur!

Elektrik akımı taşıyan parçalar üzerinde yapılacak çalışmalardan önce bu parçaların elektrik bağlantısını kesin!

Arıza giderme çalışmaları ancak yetkili uzman personel tarafından yapılmalıdır.

- **→** Arızalar sadece burada acıklanan önlemler doğrultusunda giderilmelidir.
- → Arızaların giderilmesine rağmen kumanda cihazı BCU reaksiyon göstermiyorsa: Cihazı sökün ve kontrol edilmesi için üretici firmaya gönderin.
- → Hata mesajı verildiğinde (n 0, n 1, n 2, n 3 veya n 4) kumanda cihazı dijital girişleri üzerinden işletilmeye devam edilebilir.
- ? Arızalar
- ! Sebebi
	- Çözüm

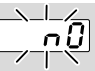

#### ? Kumanda cihazında gösterge yanıp sönüyor ve n 0 gösterivor?

- ! Kumanda cihazı elemanı otomasyon sisteminin kontrolörü ile bağlantıyı bekliyor.
	- Kontrolörün açık olduğunu kontrol edin.
	- Ağ kablo bağlantısını kontrol edin.
	- Kontrolörün ağ konfigürasyonunu kontrol edin.
	- Ağ konfigürasyonundaki cihaz adının/ağ adının BCM'deki adres ayarıyla aynı olduğunu kontrol edin.
	- Ağ konfigürasyonundaki cihaz adının/ağ adının kumanda cihazına kayıtlı cihaz adıyla aynı olduğunu kontrol edin.

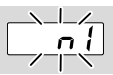

#### ? Kumanda cihazında gösterge yanıp sönüyor ve n 1 gösteriyor?

- ! BCM'de geçersiz bir adres ayarlandı.
- ! Kumanda cihazında parametre A080 = 1 ile adres kontrolü etkinleştirildi.
	- BCM adresinin izin verilen adres aralığında (001 ila FEF) olduğunu kontrol edin.
	- Parametre A080 için değeri kontrol edin ve gerekirse ayarlayın.

### PROFINET

• BCM'nin kodlama şalteri ayarını ağ konfigürasyonunda belirlenen cihaz adına uyarlayın.

### Modbus TCP

• BCM'nin kodlama şalteri ayarını ağ adına uyarlayın.

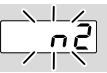

- ? Kumanda cihazında gösterge yanıp sönüyor ve n 2 gösteriyor?
- ! BCM, PROFINET kontrolöründen yanlış bir konfigürasyon aldı.
	- GSD/EDS dosyasının otomasyon sisteminin Engineering-Tool aracına yüklendiğini kontrol edin.
	- Cihaz konfigürasyonunu kontrol edin.

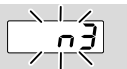

? Kumanda cihazında gösterge yanıp sönüyor ve n 3 gösteriyor?

### PROFINET, EtherNet/ IP

- ! Engineering-Tool aracında kumanda cihazının (BCU) adı geçersiz ya da kaydedilmedi.
- ? Kumanda cihazında parametre A080 = 1 ile adres kontrolü etkinleştirildi.
- **→** Teslim halinde cihaz adı: örneğin BCU 460 için = not-assigned-bcu-460-xxx

( xxx = 001 ila FEF aralığındaki adres).

- → Cihaz adı en az şu ifadeden oluşmalıdır: örneğin BCU 460 için = bcu-460-xxx. Kullanılan kumanda cihazına göre (BCU) adresin varsayılan değeri değişir, ayrıca bkz. [Sayfa 4](#page-3-0)  [\(6.4 Alan veri yolu \(fieldbus\) konfigürasyonu](#page-3-0)  [\(parametre A080\)\)](#page-3-0).
	- Engineering-Tool aracında "not-assigned" ifadesini silin veya yerine kişisel bir isim (örneğin Zon1-) verin.
	- Ağ konfigürasyonundaki cihaz adının kumanda cihazına kayıtlı cihaz adıyla aynı olduğunu kontrol edin.
	- Parametre A080 için değeri kontrol edin ve gerekirse ayarlayın.

### Modbus TCP

- ! BCSoft yazılımında kumanda cihazının (BCU) adı geçersiz ya da kaydedilmedi.
- ! Kumanda cihazında parametre A080 = 1 ile adres kontrolü etkinleştirildi.
- **→** Ağ adı en az su ifadeden olusmalıdır: örneğin BCU 480 için = bcu-480-xxx, örneğin BCU 465 için =  $bcu-465$ - $xxx$  $(xxx = 001$  ila FEF aralığındaki adres).
	- BCSoft yazılımında kumanda cihazı (BCU) için ağ adının geçerli veya kayıtlı olup olmadığını kontrol edin.

<span id="page-5-0"></span>• Parametre A080 için değeri kontrol edin ve gerekirse ayarlayın.

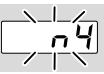

#### ? Kumanda cihazında gösterge yanıp sönüyor ve n 4 gösteriyor?

- ! PROFINET kontrolörü durma modunda. • PROFINET kontrolörünü başlatın.
	-

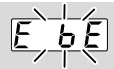

#### ? Kumanda cihazında gösterge yanıp sönüyor ve E b E gösteriyor?

- ! Bus modülüyle olan dahili iletişim arızalı.
	- Bağlı olan servomotorlar üretici bilgilerine göre koruyucu devrelerle donatılmalıdır.
- → Böylece, BCU elemanında arızalara sebep olabilecek pik gerilimler önlenir.
	- Parazit gidermeli elektrot fişi (1 kΩ) kullanın.
	- Arıza bu önlemlerle giderilemiyorsa, cihazı sökün ve kontrol amacıyla üretici firmaya gönderin.

#### ! Bus modülü bozuk.

• Bus modülünü değiştirin.

Kumanda cihazının diğer hata mesajları için bkz. [BCU 46x, 480](https://docuthek.kromschroeder.com/documents/index.php?selclass=2&folder=401294) kullanım kılavuzu, Bölüm "Arıza halinde yardım".

### <span id="page-5-1"></span>8 TEKNIK VERILER

#### Elektrik veriler

Güç sarfiyatı: 1,2 VA. Kayıp güç: 0,7 W.

#### Mekanik veriler

Ebatlar  $(G \times Y \times D)$ :  $96 \times 63 \times 23$  mm  $(3,78 \times 2,48 \times 3,94$  inc). Ağırlık: 0,3 kg.

#### Çevre koşulları

Cihazı doğrudan güneş ışınlarına veya kızgın yüzeylerden dolayı ışımaya maruz bırakmayın. Örneğin tuzlu ortam havası veva SO<sub>2</sub> gibi korozif etkenlerden uzak tutun. Cihaz sadece kapalı mekanlarda/binalarda depolanabilir/monte edilebilir. Cihaz yüksek basınçlı aletle ve/veya temizlik maddeleriyle temizlemeye uygun değildir. Çevre sıcaklığı: -20 ila +70 °C (-4 ila +158 °F), nemlenme olmamalıdır. Nakliye sıcaklığı = çevre sıcaklığı. Depolama sıcaklığı: -20 ila +70 °C (-4 ila +158 °F). Koruma türü: IEC 529'a göre IP 20. Montaj yeri: min. IP 65 (BCU 4xx elemanına montaj icin). İşletim için izin verilen yükseklik: < rakım 2000 m.

#### 8.1 Kullanım ömrü

Çalışma koşulları altında maks. kullanım ömrü: üretim tarihinden itibaren 20 yıl.

### 9 LOJISTIK

#### Nakliye

Cihazı dış darbelere karşı koruyun (darbe, carpma, titresim).

Nakliye sıcaklığı: bkz. [Sayfa 6 \(8 Teknik veriler\)](#page-5-1). Nakliye için açıklanan çevre koşulları geçerlidir. Cihaz veya ambalajdaki nakliye hasarlarını derhal bildirin.

Teslimat kapsamını kontrol edin.

#### Depolama

Depolama sıcaklığı: bkz. [Sayfa 6 \(8 Teknik](#page-5-1)  [veriler\).](#page-5-1)

Depolama için açıklanan çevre koşulları geçerlidir. Depolama süresi: ilk kullanımdan önce orijinal ambalajında 6 ay. Depolama süresinin daha uzun olması durumunda toplam kullanım ömrü aynı oranda kısalır.

### <span id="page-6-0"></span>10 SERTIFIKASYON

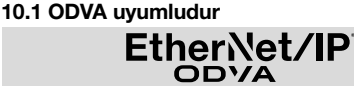

Uygunluk beyanının (GB) tarayıcı çıktısı – bkz. [www.](https://docuthek.kromschroeder.com/documents/abolink.php?latest=1576726213) [docuthek.com](https://docuthek.kromschroeder.com/documents/abolink.php?latest=1576726213)

#### 10.2 PROFIBUS kullanıcı organizasyonu

PROFINET IO cihazı BCU 4xx ile BCM 400, sertifika no. Z12594 ile sertifikasyon testinden başarıyla geçmiştir.

### 11 İMHA

Elektronik bileşenli cihazlar:

#### WEEE Direktifi 2012/19/EU – Atık Elektrikli ve Elektronik Eşya Direktifi

 $\boxtimes$ 

Ürünü ve ambalajını ürünün kullanım ömrü sonunda (açma-kapama sayacı) uygun bir dönüştürülebilir değerli madde merkezine teslim edin. Cihazı normal ev atığı olarak imha etmeyin. Ürünü yakmayın.

İstek üzerine eski cihazlar üretici tarafından atık madde düzenlemeleri doğrultusunda ücretsiz kapıya teslim halinde geri alınır.

### DAHA FAZLA BİLGİ İÇİN

Honeywell Thermal Solutions şirketinin ürün programı şunları kapsar: Honeywell Combustion Safety, Eclipse, Exothermics, Hauck, Kromschröder ve Maxon. Ürünlerimiz hakkında daha fazla bilgi edinmek için ThermalSolutions.honeywell.com sitemizi ziyaret edin veya Honeywell satış mühendisinizle irtibata geçin. Elster GmbH Strotheweg 1, D-49504 Lotte T +49 541 1214-0 hts.lotte@honeywell.com www.kromschroeder.com

Dünya genelinde servis hizmetleri yönetim merkezi: T +49 541 1214-365 veya -555 hts.service.germany@honeywell.com

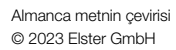

**Honeywell** krom//<br>schroder